## **INSTRUKCJA UŻYTKOWNIKA – DRUKARKA 3D**

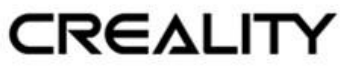

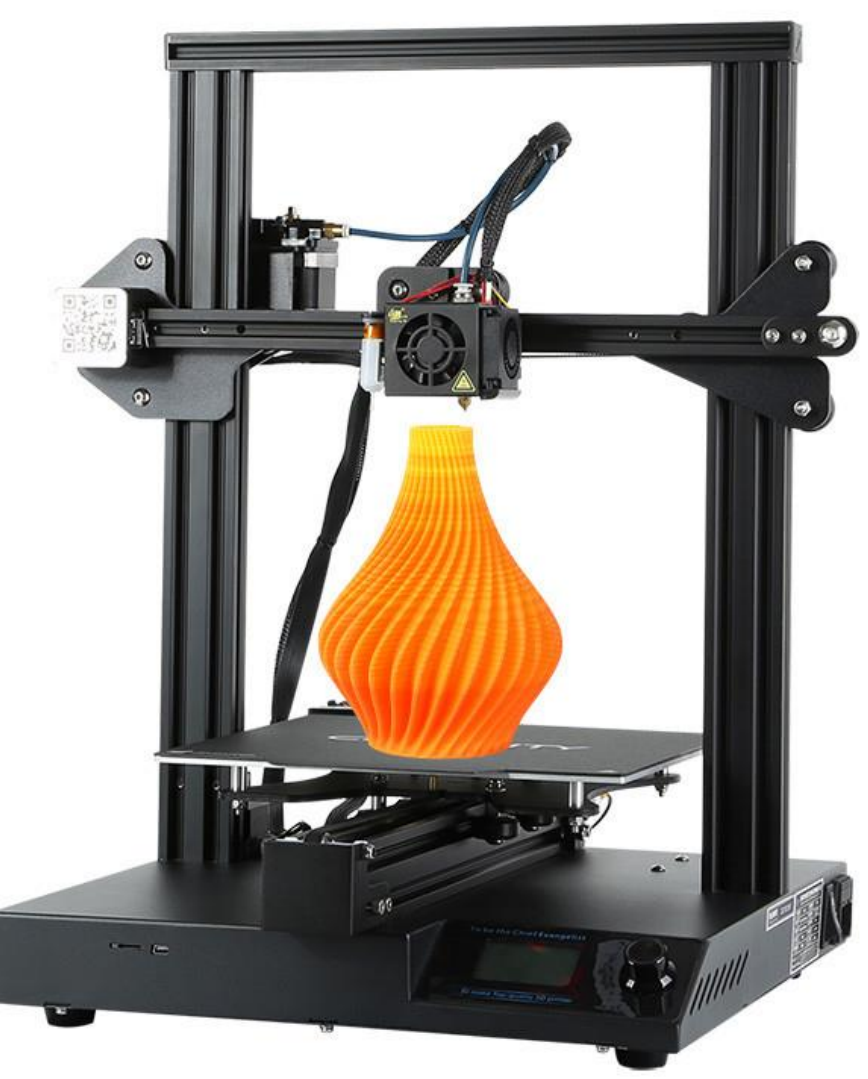

Niniejsza instrukcja użytkowania dotyczy modelu drukarki 3D: CR-20 Pro

Przed rozpoczęciem pracy z drukarką należy zapoznać się z instrukcją użytkowania.

## **WAŻNE!**

- 1. Aby uniknąć przypadkowych obrażeń ciała i szkód majątkowych, nie należy używać drukarki w sposób inny niż opisany w niniejszym dokumencie.
- 2. Nie należy umieszczać drukarki w pobliżu materiałów łatwopalnych, wybuchowych lub źródeł ciepła. Korzystanie z drukarki powinno odbywać się w dobrze wentylowanym, chłodnym pomieszczeniu o niskim poziomie pyłu.
- 3. Nie należy umieszczać drukarki w miejscach narażonych na nagłe wibracje lub w innym niestabilnym środowisku, może to doprowadzić do pogorszenia jakości wydruku.
- 4. Należy korzystać wyłącznie z filamentu zalecanego przez producenta, aby uniknąć zatkania głowicy i uszkodzenia drukarki.
- 5. Nie należy używać innych kabli zasilających niż te dołączone do zestawu. Drukarkę należy podłączyć do uziemionego gniazdka elektrycznego.
- 6. Nie dotykać dyszy i gorącego stołu podczas drukowania, aby uniknąć poparzeń i obrażeń ciała.
- 7. Nie należy nosić rękawic ani luźnych ubrań podczas obsługi drukarki, aby uniknąć wciągnięcia, zmiażdżenia i innych uszkodzeń ciała.
- 8. Resztki filamentu należy usuwać za pomocą odpowiednich narzędzi, zanim dysza się ochłodzi. Nie należy dotykać dyszy bezpośrednio podczas pracy, aby uniknąć poparzenia.
- 9. Należy pamiętać o regularnej konserwacji drukarki (czyszczenie obudowy drukarki suchą szmatką po wyłączeniu zasilania, wycieranie kurzu).
- 10. Dzieci w wieku poniżej 10 lat nie mogą korzystać z drukarki bez nadzoru.

#### **BUDOWA DRUKARKI**

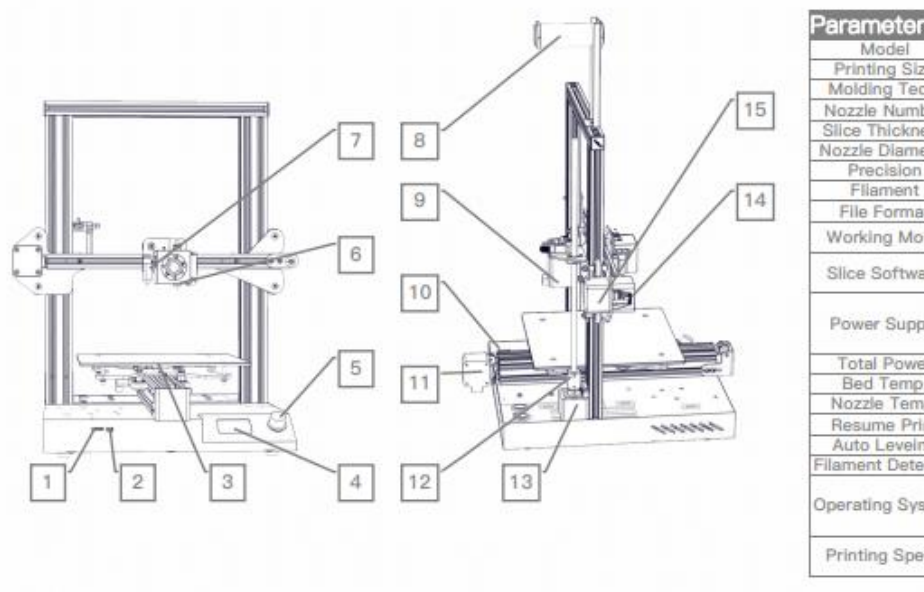

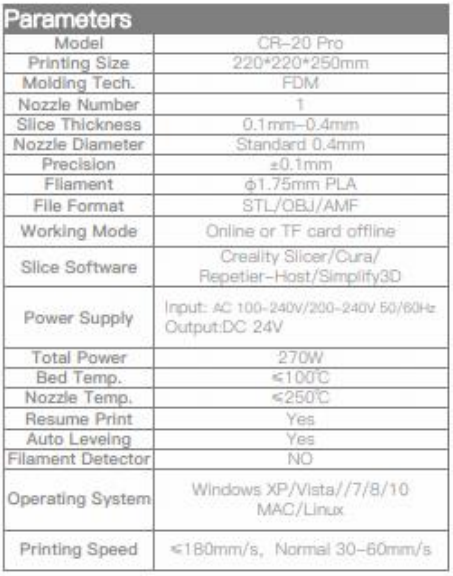

- 1. Slot karty SD
- 2. Port USB
- 3. Platforma
- 4. Wyświetlacz LCD
- 5. Pokrętło ustawień
- 6. Dysza
- 7. Auto poziomowanie (BLTouch)
- 8. Stojak na filament
- 9. Silnik Ekstrudera (E)
- 10.Czujnik krańcowy osi Y
- 11.Silnik osi Y
- 12.Łącznik
- 13.Silnik osi Z
- 14.Czujnik krańcowy osi X
- 15.Silnik osi X

## LISTA ELEMENTÓW

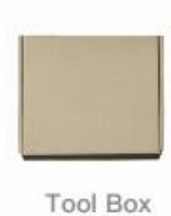

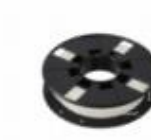

Filament (200g)

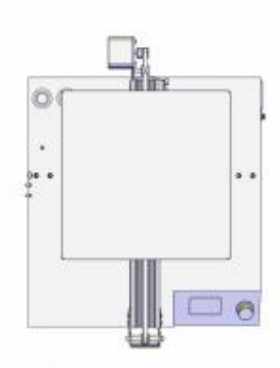

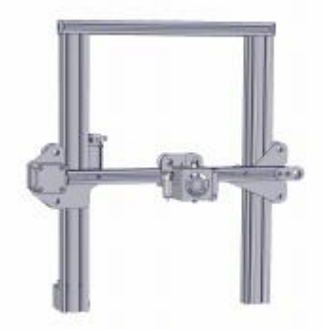

**Base Frame** 

Gantry Frame

## **◆Tool List**

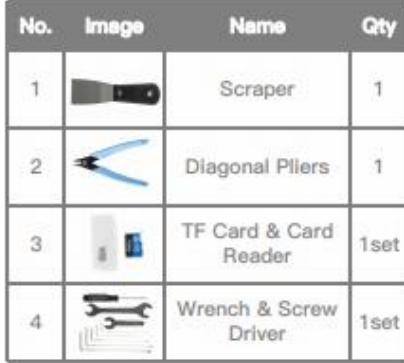

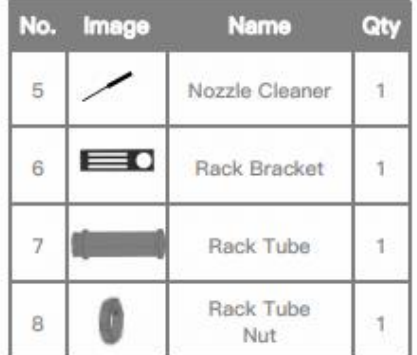

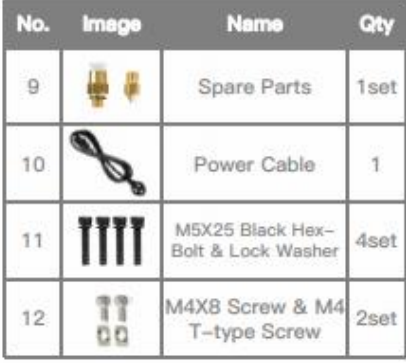

**MONTAŻ**

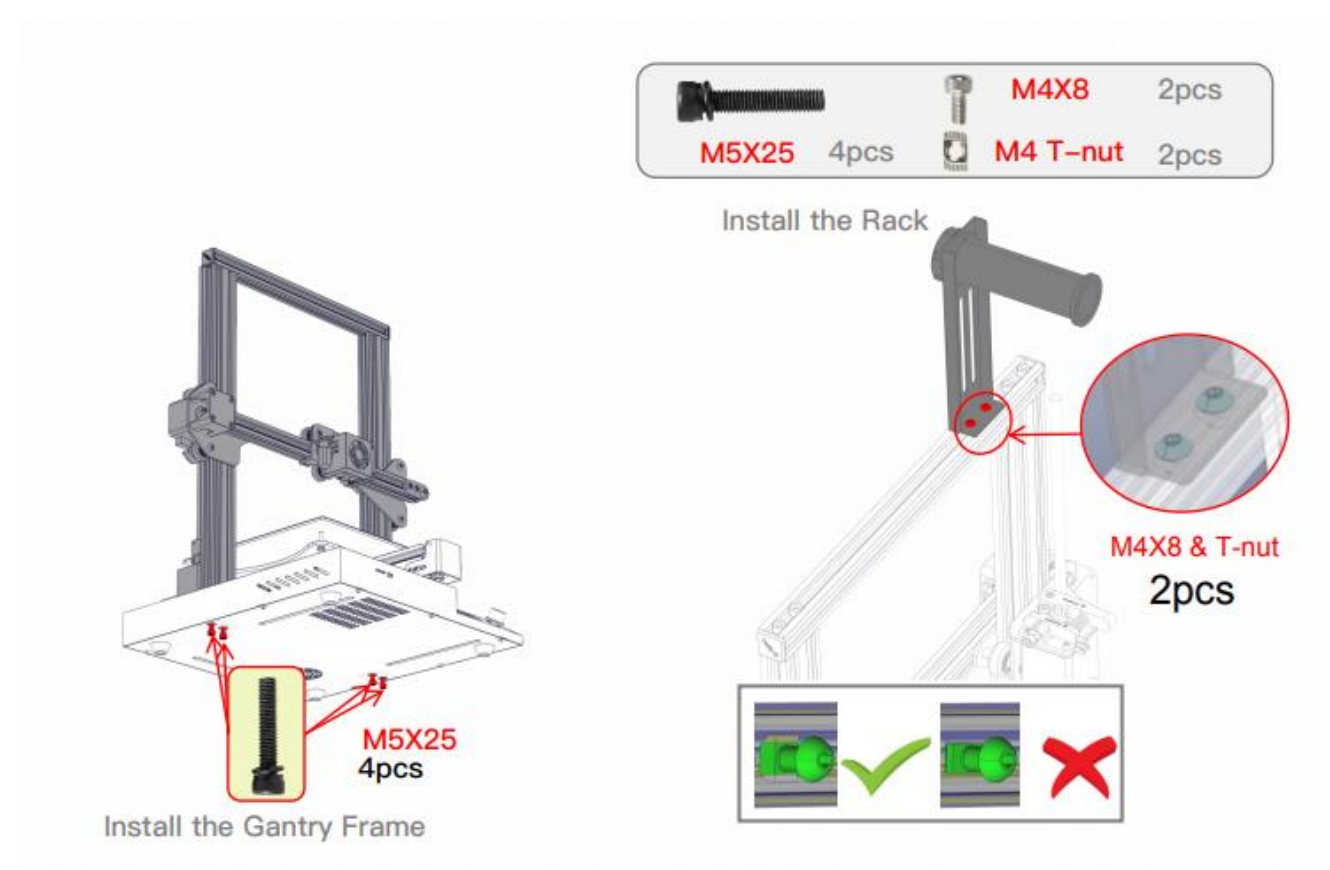

- Montaż ramy za pomocą 4 śrubek M5x25
- Montaż stojaka na filament za pomocą 2 śrubek typu T M4x8

# **PODŁĄCZENIE PRZEWODÓW**

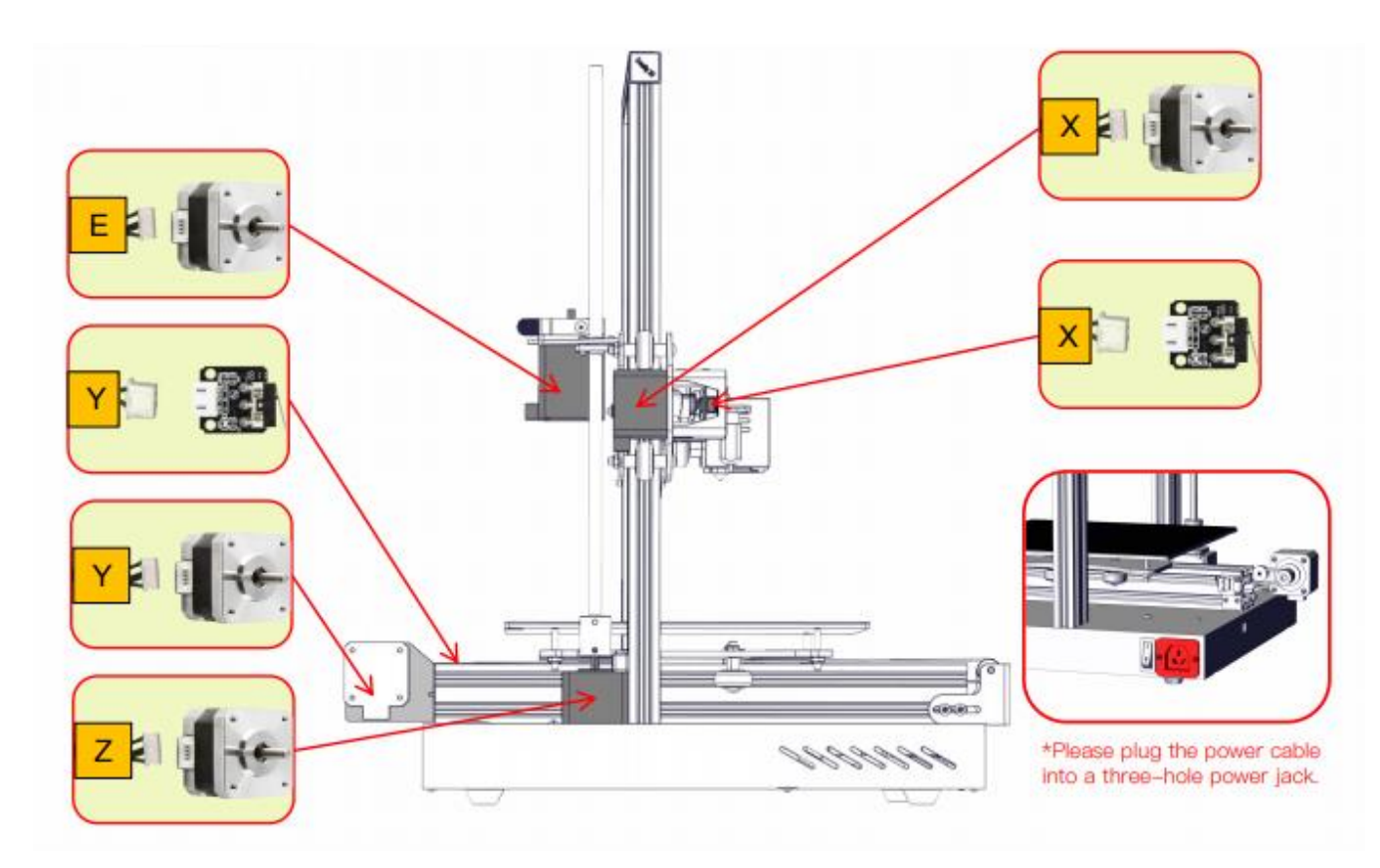

**Przewód zasilający należy podłączyć do gniazda 3 pinowego.**

#### **INTERFEJS**

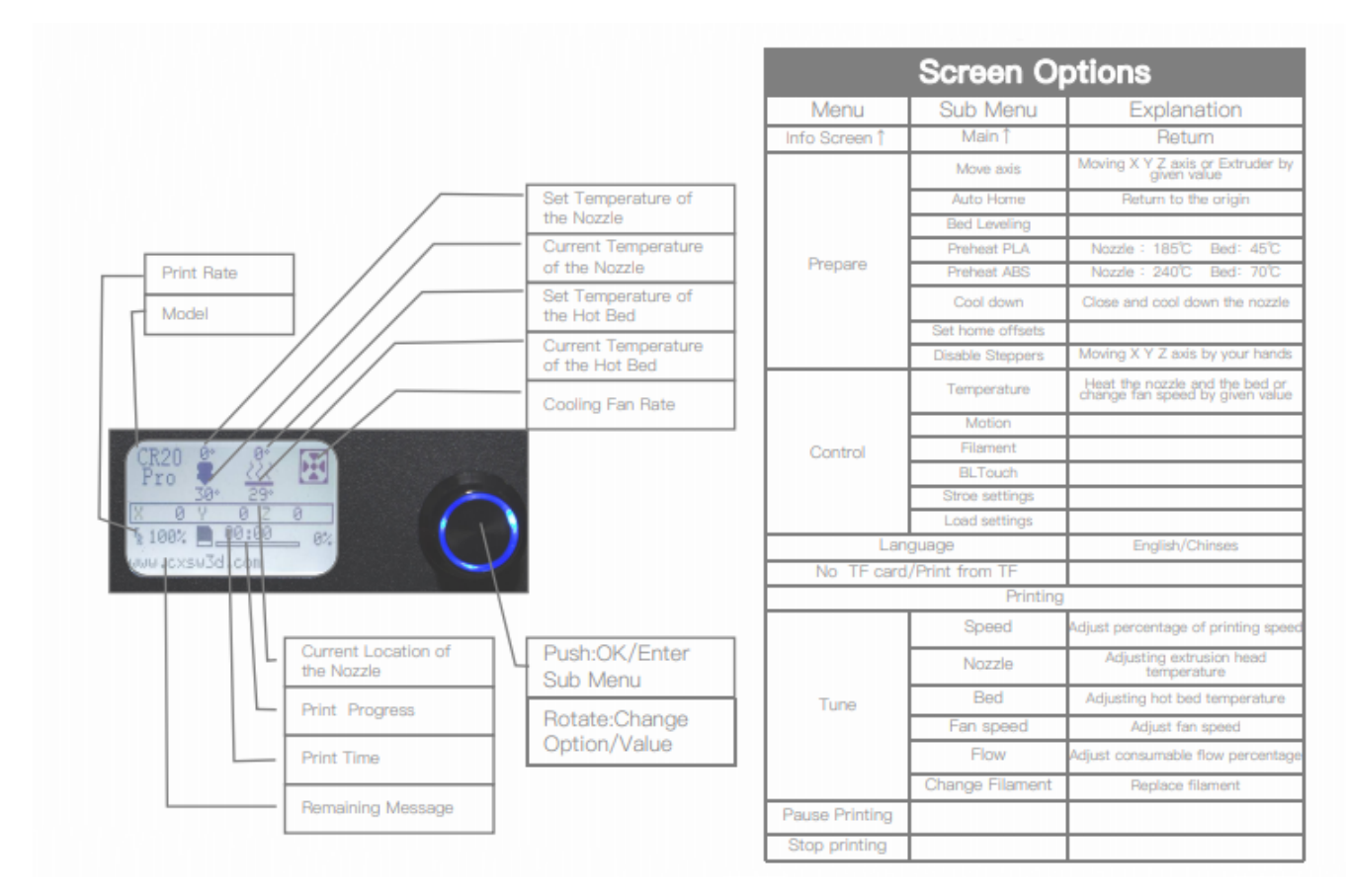

Drukarka posiada interfejs w języku angielskim

Na wyświetlaczu znajdują się takie informacje jak:

- Prędkość wydruku
- Model drukarki
- Ustawiona temperatura dyszy
- Aktualna temperatura dyszy
- Ustawiona temperatura stołu roboczego
- Aktualna temperatura stołu roboczego
- Prędkość wentylatora
- Aktualna pozycja dyszy
- Czas wydruku
- Postęp wydruku
- Komunikaty
- Przycisk OK/ Enter menu
- Pokrętło / zmiana wartości / opcji

## **NAGRZEWANIE**

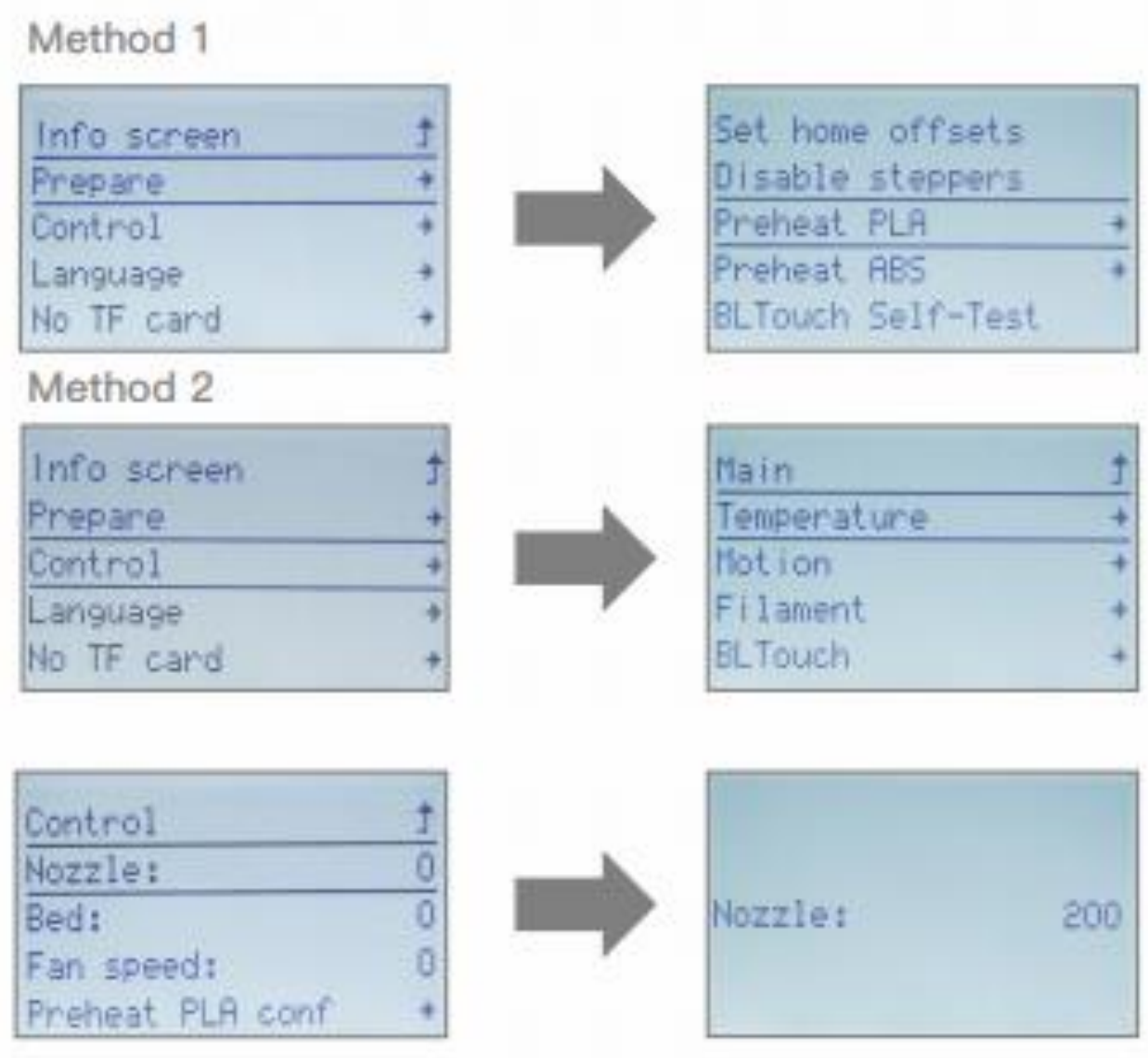

Metoda 1

Wejdź w ustawienia (Prepare), a następnie wybierz rodzaj filamentu.

### Metoda2

Wejdź w ustawienia (Controle), Temperature, Nozzle, a następnie ustaw temperaturę dyszy za pomocą pokrętła.

#### **ŁADOWANIE FILAMENTU**

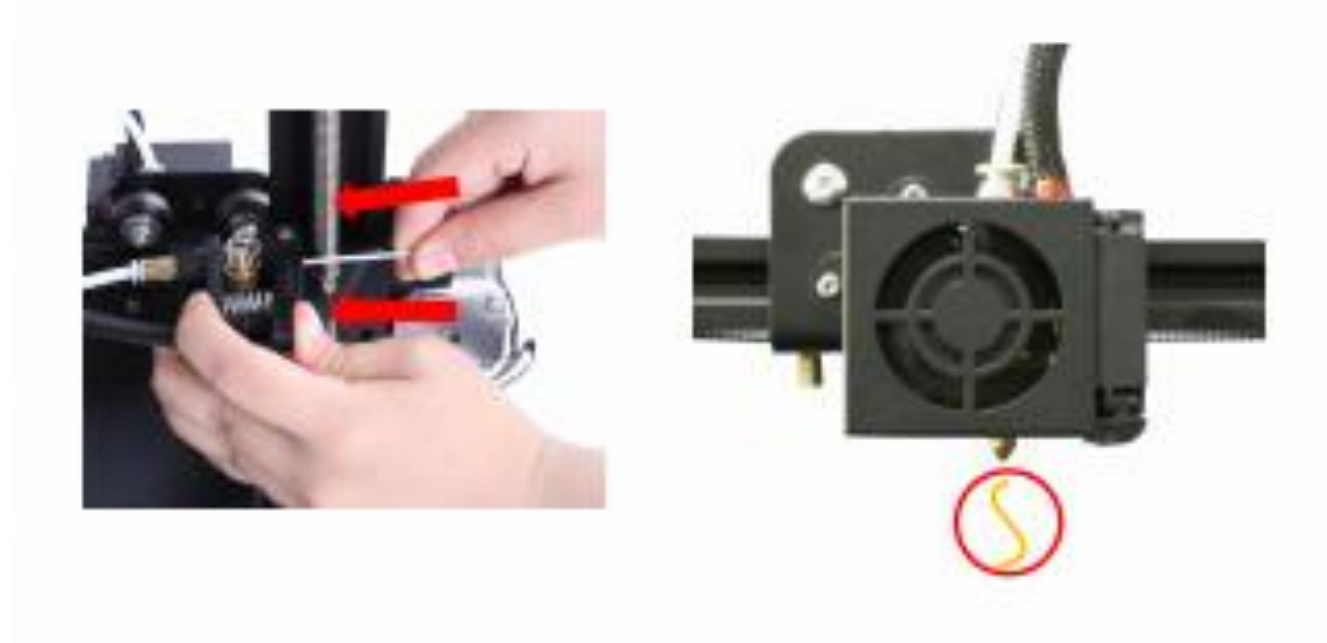

Naciśnij i przytrzymaj sprężynę na ekstruderze, włóż filament 1,75 mm przez mały otwór w ekstruderze, przepychaj go do momentu, aż filament zacznie wypływać przez dyszę.

#### **Wskazówki: wymiana filamentu**

Metoda 1: odetnij filament przy samym ekstruderze i powolni wepchnij nowy filament przez otwór.

Metoda 2: rozgrzej dyszę i wyjmij filament, a następnie włóż nowy.

### **POZIOMOWANIE PLATFORMY**

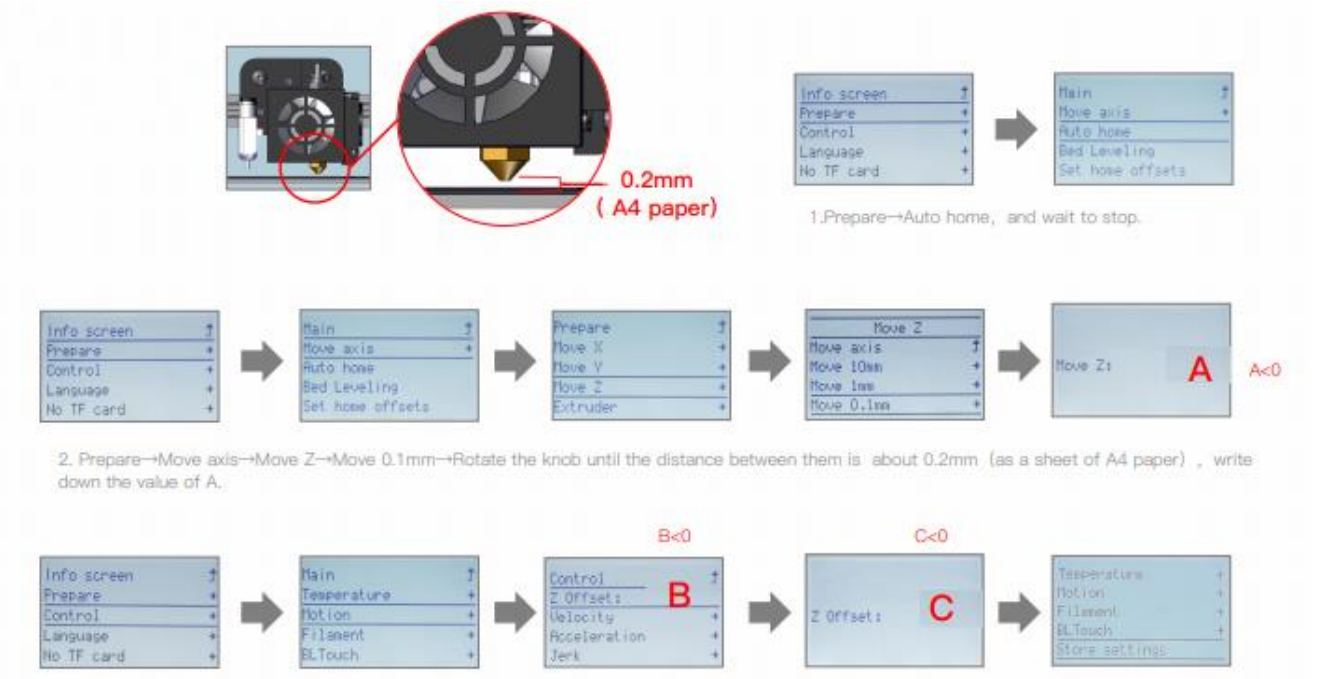

3.Control-Motion-+Z Offset-+write down the value of B, then rotate the knob until it comes out as; C=B+A. Return Control and Select Store settings.

- 1. Prepare -> Auto Home. Czekaj aż się zatrzyma.
- 2. Prepare -> Move Axis -> Move Z -> Move 0.1mm -> Ustaw wysokość za pomocą pokrętła, dystans powinien wynosić ok 0,2 mm (grubość kartki papieru A4), zapisz wartość A
- 3. Control -> Motion Z -> zapisz wartość B, następnie za pomocą pokrętła ustaw wartość C równą sumie B+A. Wróć do Control i wybierz ustawienia Store.

## **INSTALACJA OPROGRAMOWANIA**

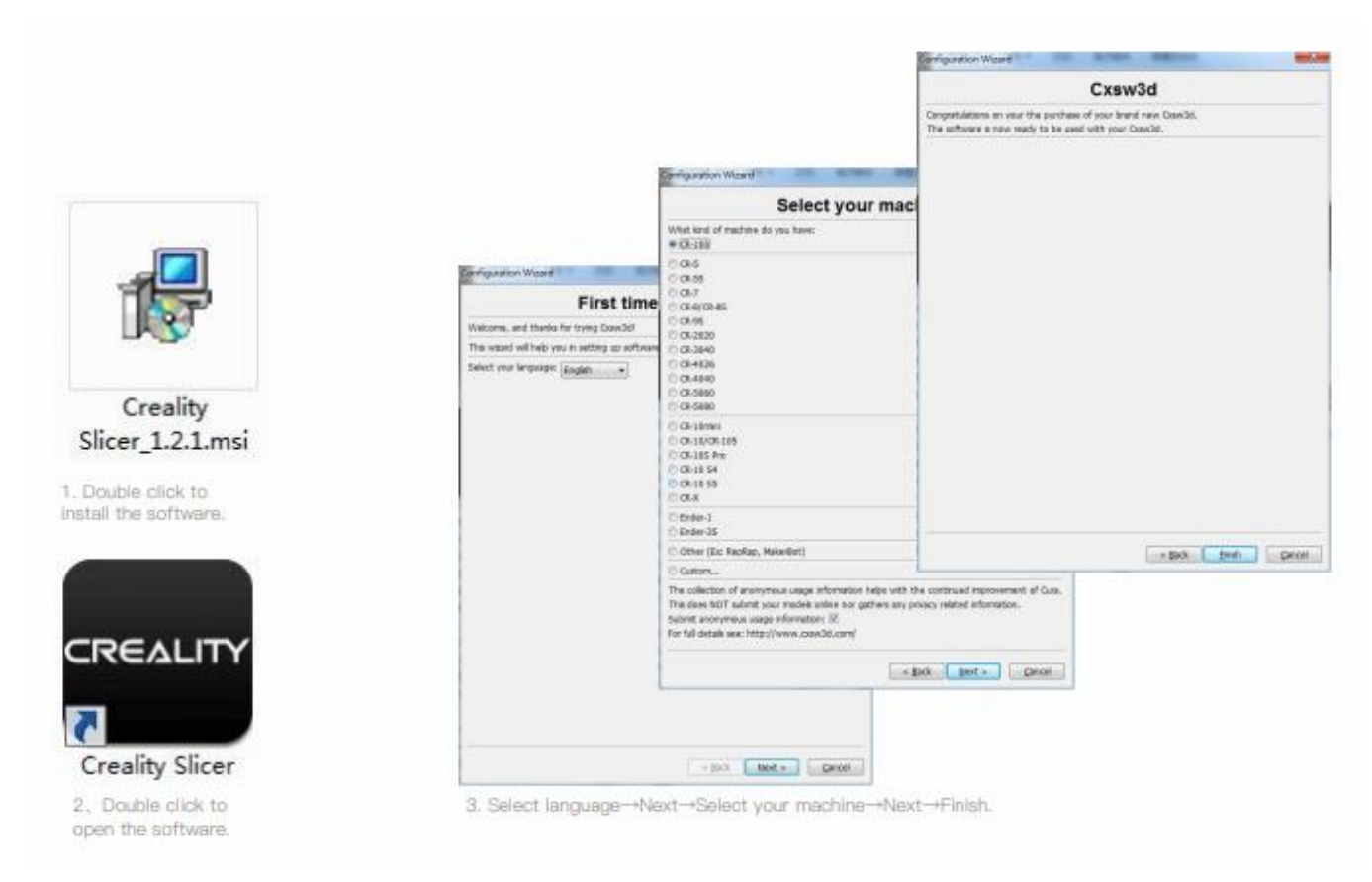

- 1. Kliknij dwa razy na ikonę Creality Slicer.
- 2. Uruchom program Creality Slicer z menu start.
- 3. Wybierz Select Language -> Wybierz swoje urządzenie z listy -> Next -> Finish.

#### **PIERWSZE DRUKOWANIE**

## 1.Slicing

Insert TF card into computer with Reader.

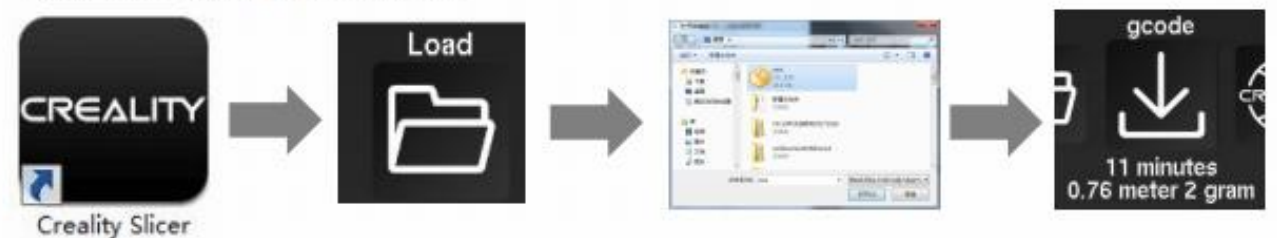

Open the software-+Load-+Select the file-+Walt for slicing to finish ,and save the gcode file to TF card.

#### 2.Printing

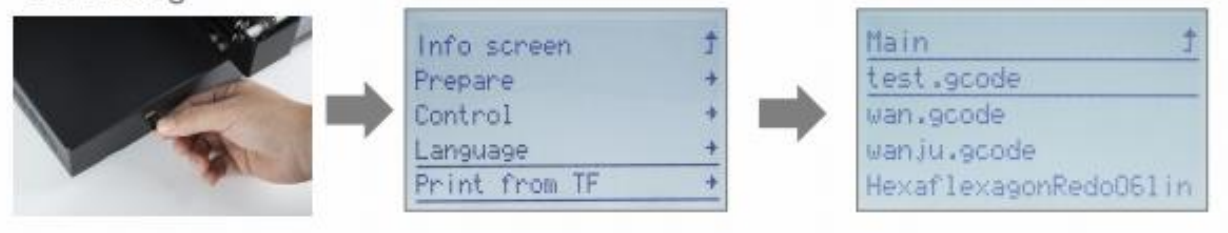

Insert the TF card→Select Print from TF →Select the file.

1. Cięcie

Umieść kartę w czytniku w komputerze Uruchom program Creality Slicer -> Load -> Wybierz plik -> Zaczekaj aż program przekonwertuje plik i zapisz plik gcode na karcie SD.

2. Drukowanie Umieść kartę SD w drukarce -> Wybierz Select Print From TF -> Wybierz plik.

#### WYPROWADZENIA NA PŁYCIE GŁÓWNEJ

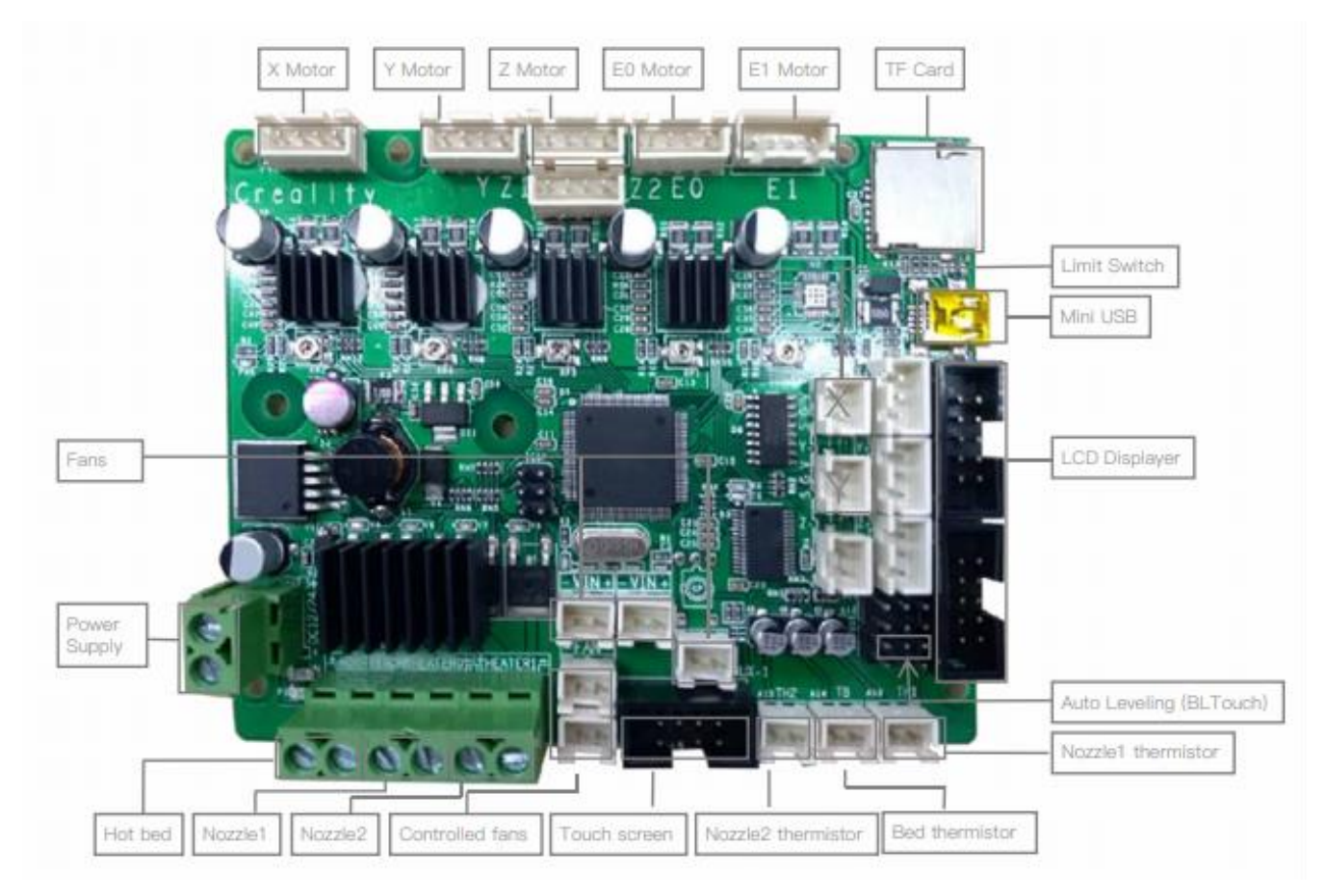

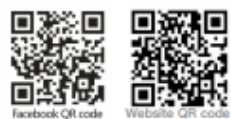

#### SHENZHEN CREALITY 3D TECHNOLOGY CO., LTD.

STENCHENT UNIFORMATI TO THE CONTROL OUT CO., LTD.<br>12/F, Block 3,JinChengYuan, Hustan Reed,Tongsheng Community, Dalang,<br>Longhua District,Shenzhen,China,518109<br>Tfilcial Website .www.creality3d.cn<br>Tel-88 755-2105 9455<br>E-mail:

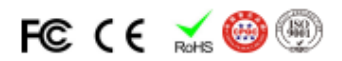